## **Aeries (ABI) - Centro de Acceso del Hogar**

**Aeries permite a los padres y alumnos ver las calificaciones, la asistencia, las tareas completadas y mucho más. También, los padres pueden comunicarse con los maestros, para verificar que las tareas han sido entregadas. Clic aquí para registrarse o iniciar sesión en el sistema.** 

**Haga clic aquí para imprimir una copia de las instrucciones a continuación sobre cómo configurar la ABI para Padres / Estudiantes Portal.** 

**\_\_\_\_\_\_\_\_\_\_\_\_\_\_\_\_\_\_\_\_\_\_\_\_\_\_\_\_\_\_\_\_\_\_\_\_\_\_\_\_\_\_\_\_\_\_\_\_\_\_\_\_\_\_\_\_\_\_\_\_\_\_\_\_\_\_** 

## **ABI PORTAL DE PADRES**

**Manténgase en línea con el progreso de su estudiante. Portal para Padres es una herramienta web que permite seguir calificaciones, asistencia, historia de cursos, problemas de disciplina, y los datos demográficos y de salud / inmunización para que usted vea.** 

**¿Cómo es una Cuenta Creada?** 

**Usted tendrá que tener la siguiente información para crear una cuenta:** 

- **· una VPC: Código de verificación**
- **· Identificación Permanente de su hijo**
- **· Su número de teléfono de la (Tarjeta de Emergencia)**

**Con esta información usted puede visitar el sitio web de Padres ABI en HAC.chicousd.org. Y haga clic en el enlace Crear una nueva cuenta.** 

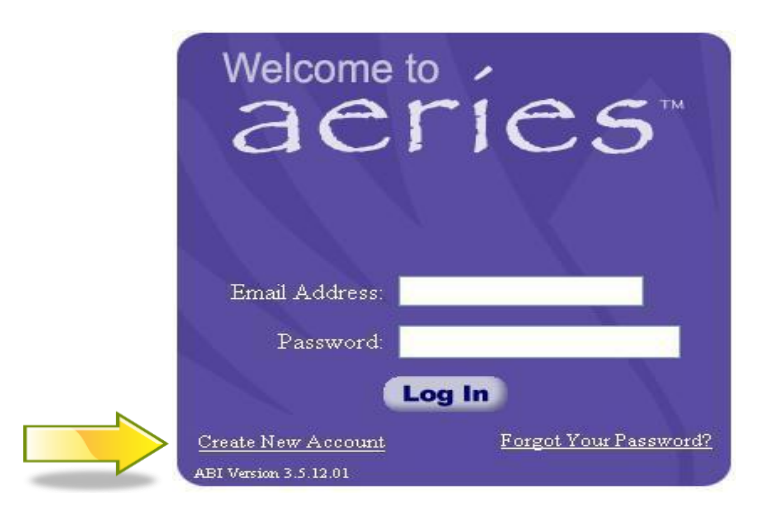

**Esto le llevará a través del Asistente de registro. Durante este proceso, se le pedirá para su tipo de cuenta: Padre o estudiante.** 

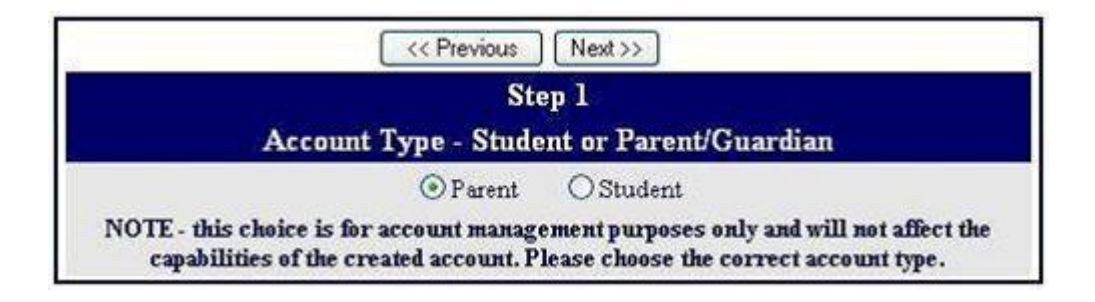

**A continuación se le preguntará tu dirección de correo electrónico y una contraseña a utilizar para su nueva cuenta.** 

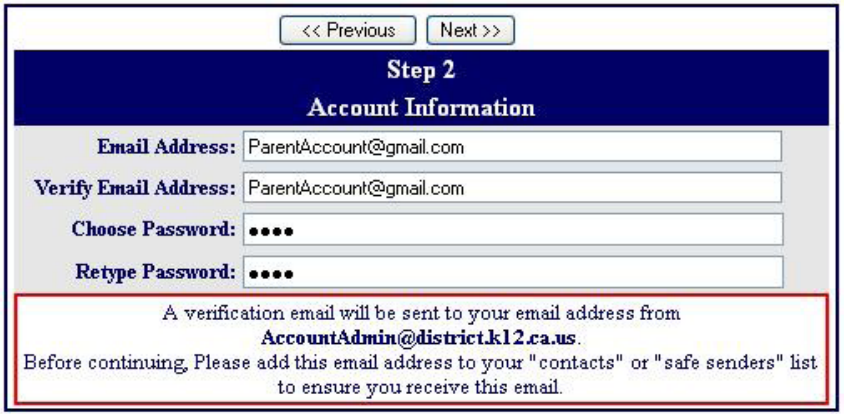

**Después de este paso, un correo electrónico será enviado a tu dirección de correo electrónico y el proceso de registro se detendrá hasta que se vaya a su buzón de correo electrónico y haga clic en un vínculo de confirmación en el correo electrónico que se envía.** 

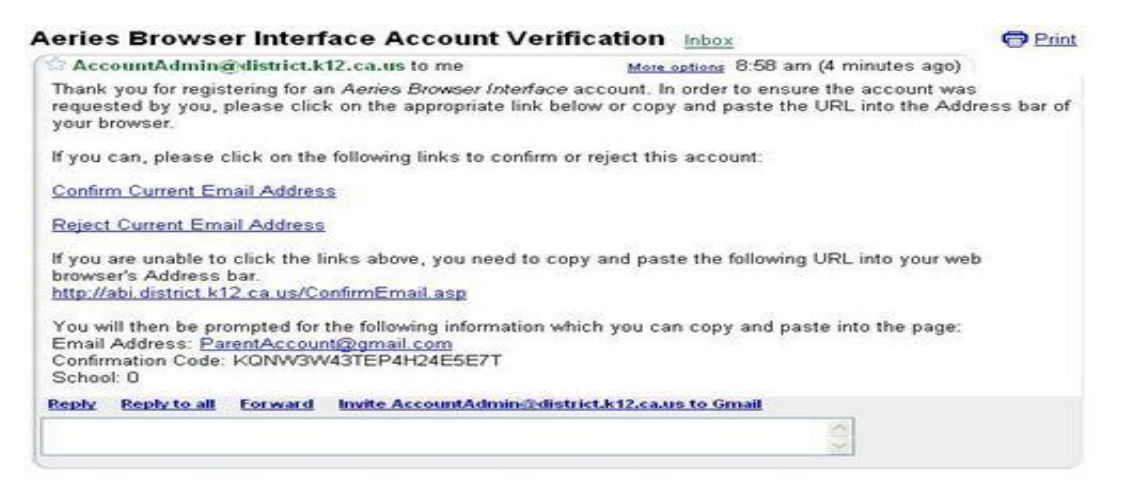

**Nota Importante: Si usted no recibe un Correo Electrónico de retorno del sistema, por favor, compruebe si el mensaje en su carpeta de correo basura, o asegurarse de que usted no tiene un bloqueador de correo basura en su lugar.** 

**Puede hacer clic en el confirmar o rechazar los vínculos, o si los enlaces no están activos, de forma manual puede ir a la dirección URL especificada y manualmente confirmar o rechazar la cuenta.** 

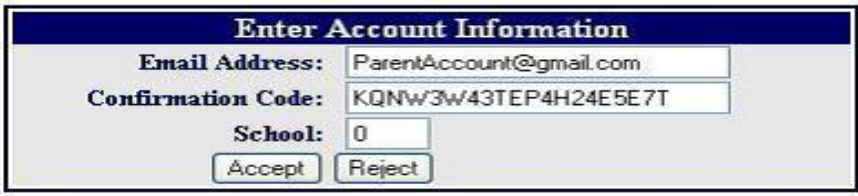

**Si hace clic en el enlace Confirmar la siguiente página web se mostrará y se puede continuar con el proceso de registro.** 

> Thank You. Your account has been verified. You may now continue with the registration process by clicking the following link: Click Here.

**El proceso de inscripción continuará y pregunte por el número permanente de identificación del estudiante, el número de Teléfono de la casa del estudiante, y el Código de Verificación para el estudiante que desea ver.** 

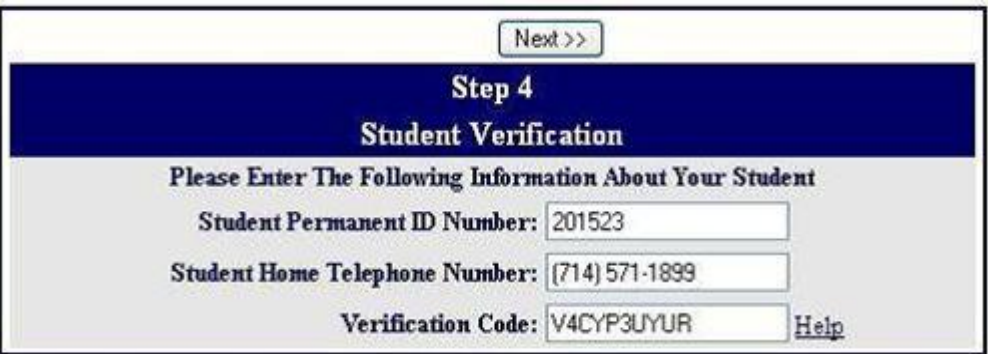

**El siguiente paso en el proceso de registro para las cuentas de los padres es una lista de todos los registros de contacto de su hijo y un mensaje para "que registro lo representa a usted?"** 

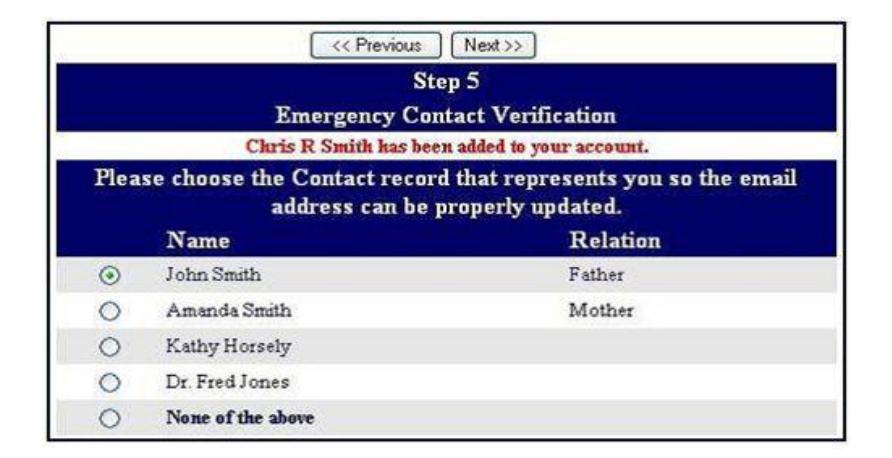

**Si un registro de que se elija, la dirección de correo electrónico de registro de contacto que se cambiará a la dirección de correo electrónico de esta cuenta. Si ese registro de contacto ya tiene una dirección de correo electrónico, un correo electrónico será enviado a la dirección de correo electrónico antigua informar al propietario de dicha dirección de correo electrónico que la dirección de correo electrónico almacenados en Aeries ha cambiado y que si hay preocupación acerca de este cambio, deberá contactar con la escuela.** 

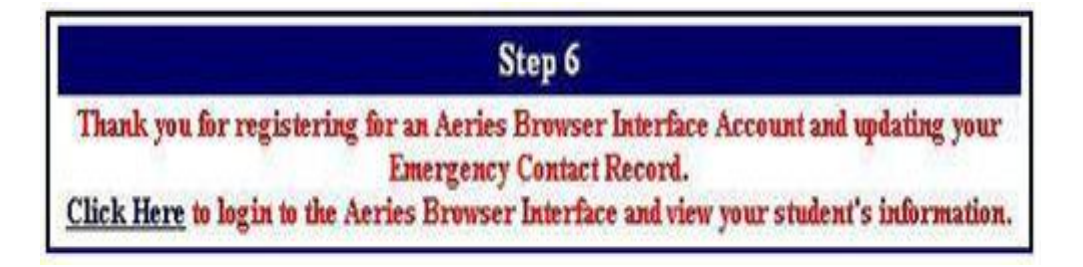

**Ahora que se crea la cuenta, puede utilizar la página de inicio de sesión para iniciar sesión en el sistema y ver la información sobre su hijo / as.** 

**AVISO IMPORTANTE: En cualquier momento si se encuentra en el Portal de Padres y ve a un estudiante que no es tuyo, por favor repórtelo a la oficina de la escuela inmediatamente.**